## Canvas Parent Observer Instructions

## **What you'll need:**

 $\overline{a}$ 

- **1. Internet Browser- go to** <https://stemechs.instructure.com/login/canvas>
- **2. Personal email address**
- **3. Student username**
- **4. Student password**

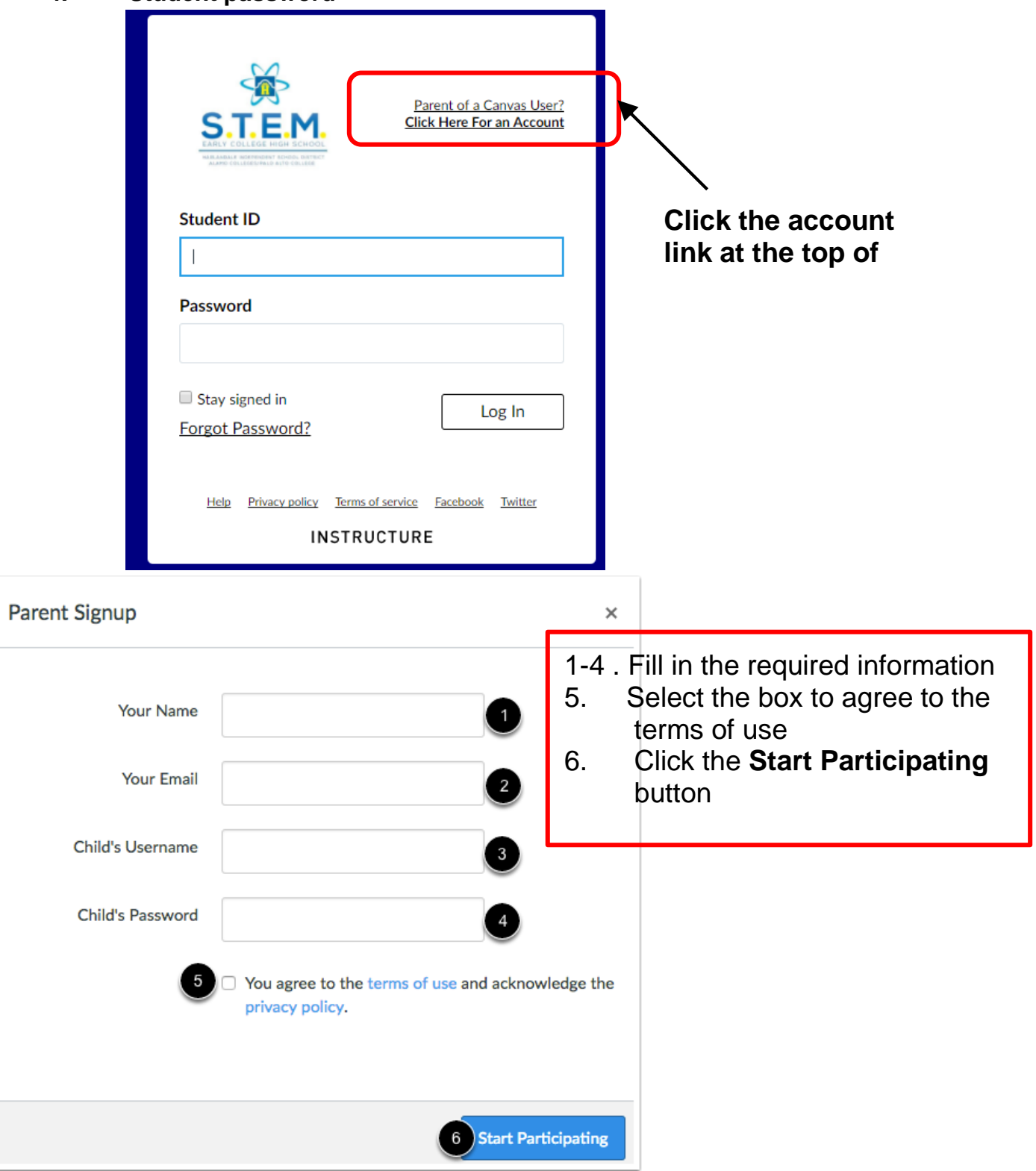

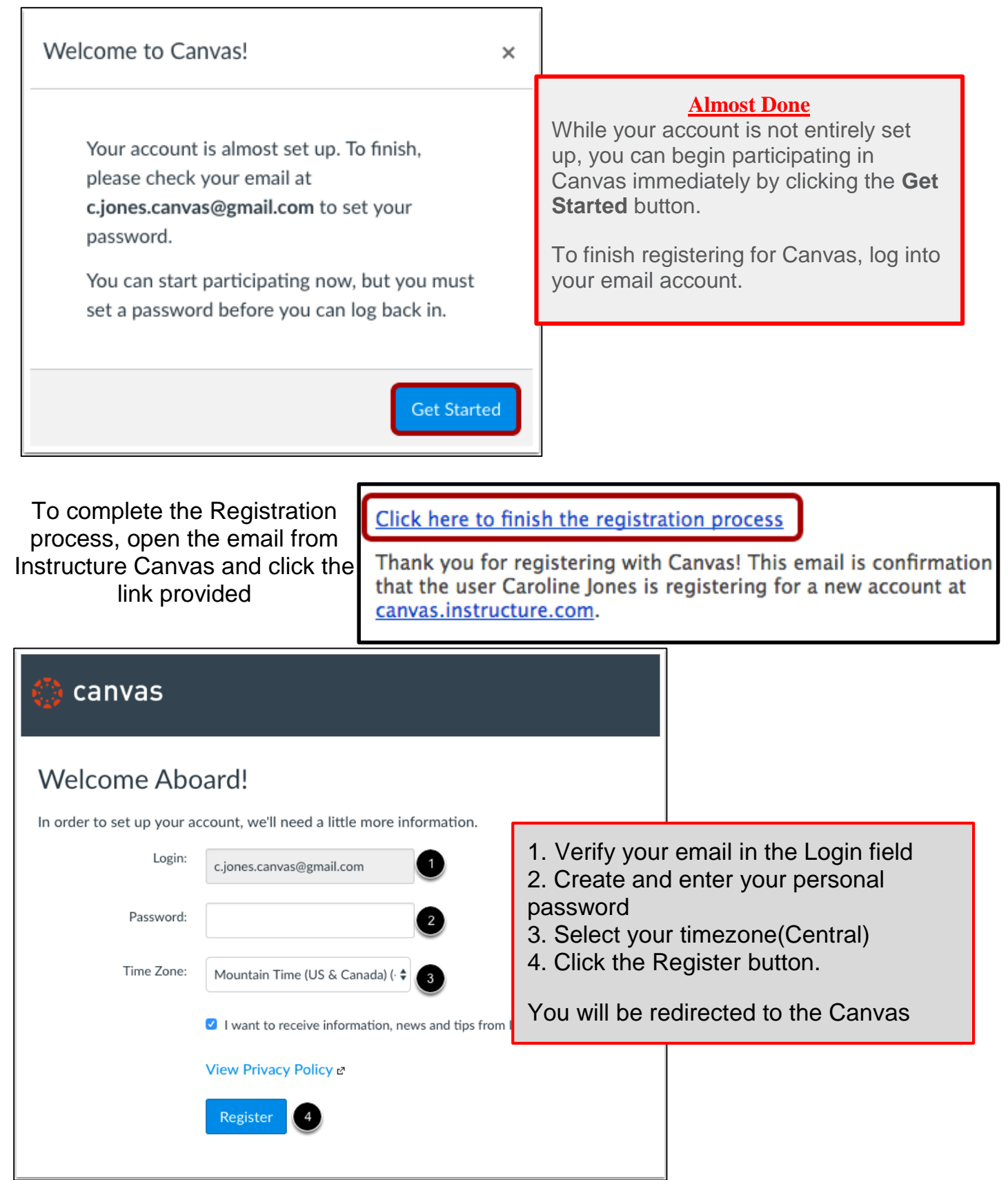

Canvas Mobile App

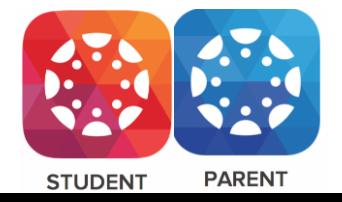

On mobile devices, Canvas is designed to be used within Canvas mobile applications. Instructure has one native mobile application for observers free for download on both phones and tablets.

- To download the application go to your app store and search **Canvas Instructure Parent**.
- Login using your email and password
- This app is designed for you to engage in your students' education and view assignments, events, and grades.

## Parents/Guardians with more than 1 student

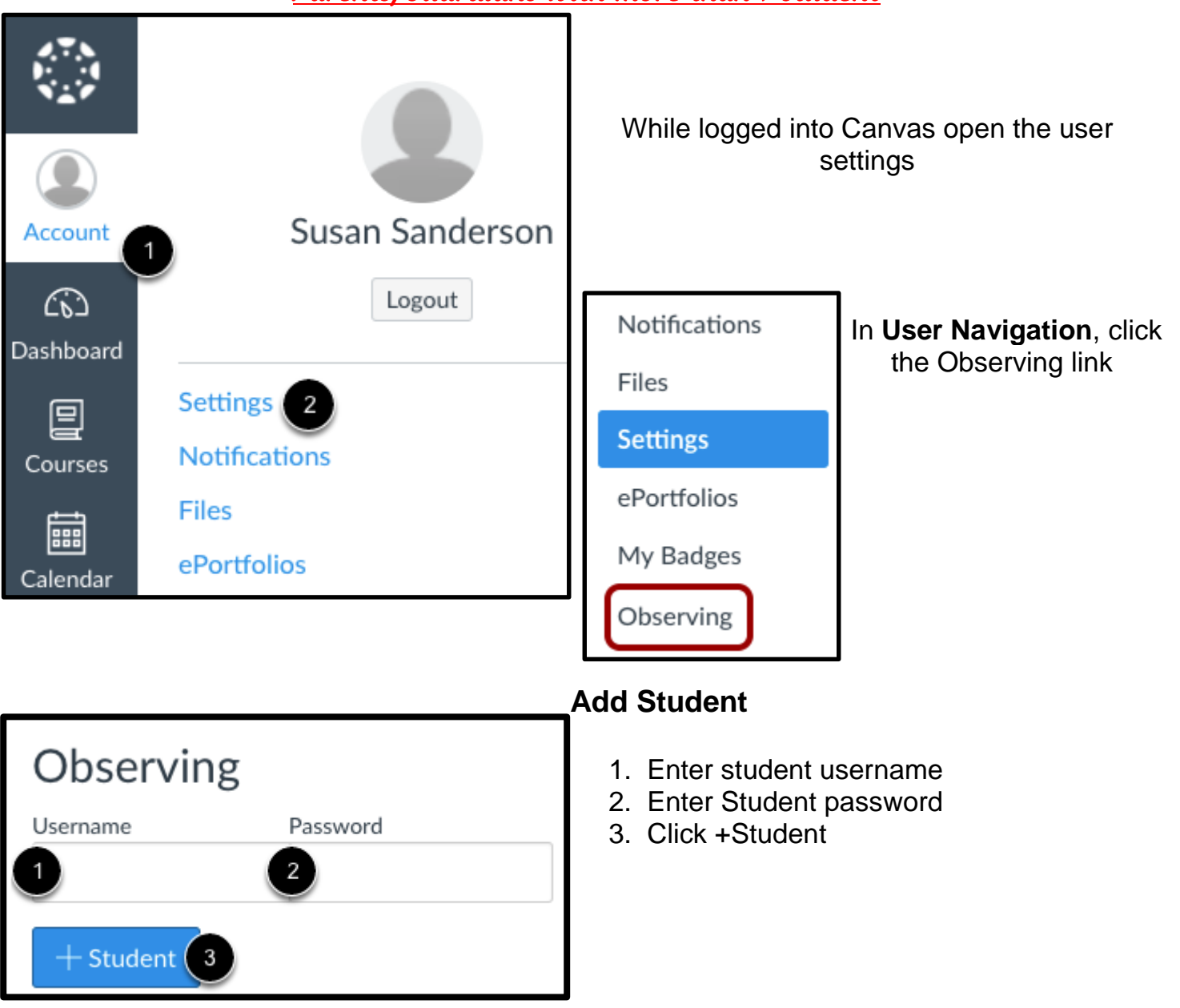

## Canvas Parent App-View student Courses and Grades

Canvas Parent enhances the potential for parents to engage in their children's education. Parents can review upcoming or past assignments, check on grades, and receive course announcements.

**Courses tab** - displays the list of courses where students are enrolled. For each course, **parents can see** course **grades**, the **syllabus**, and **assignments** and **events**.

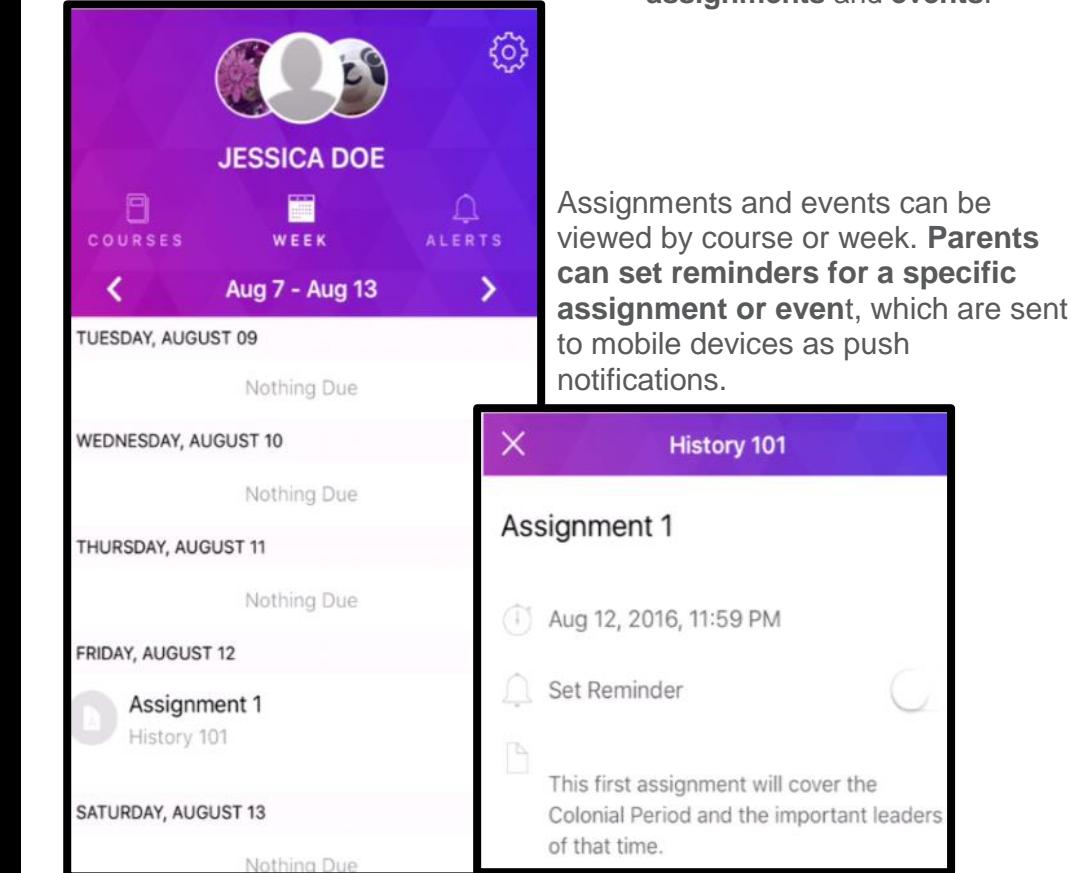

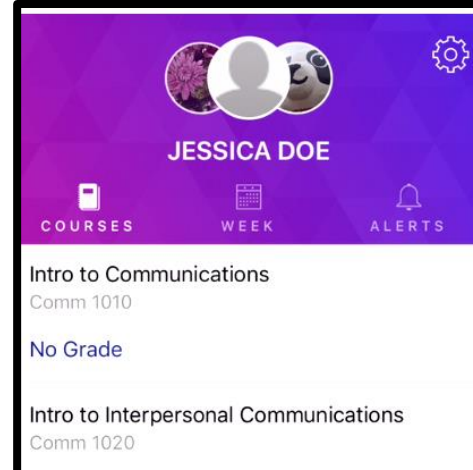

No Grade

Marketing 101  $M - 101$ 

A 100%

Documentation 101 DOC-101

94.02%

The app settings allow parents to **set alerts for specific assignment**  Co **and grade activity.** Alerts are displayed in the Alerts page in the app.As

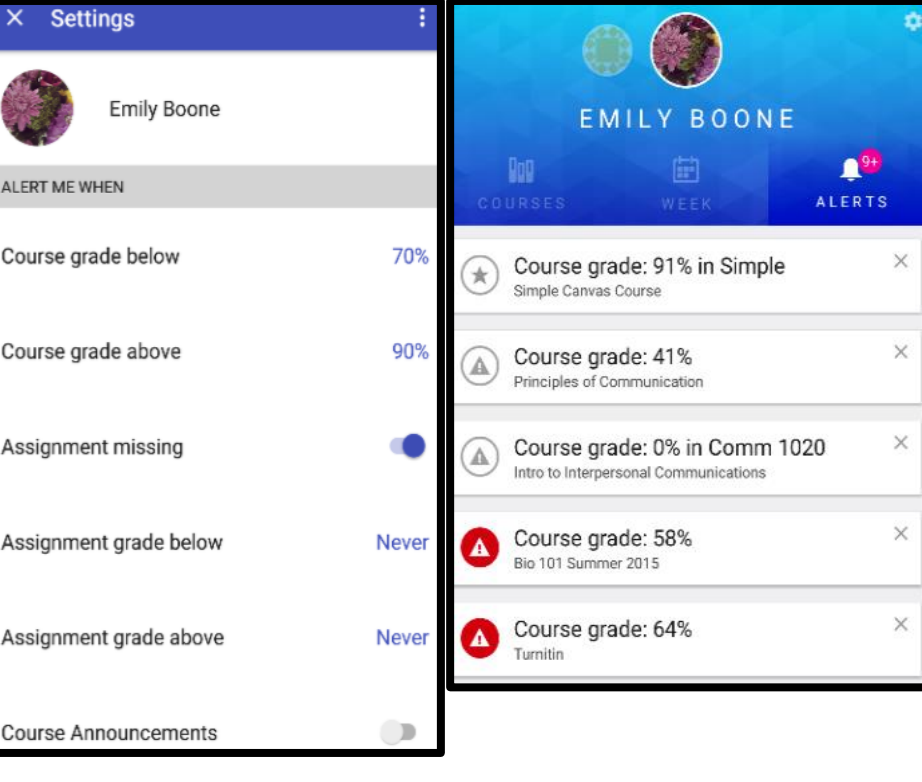